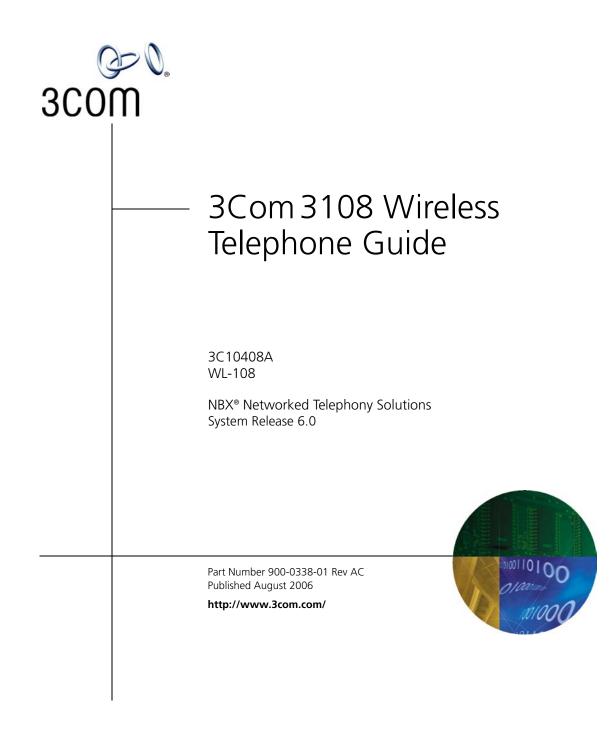

3Com Corporation 350 Campus Drive Marlborough, MA 01752-3064 Copyright © 1998–2006, 3Com Corporation. All Rights Reserved. No part of this documentation may be reproduced in any form or by any means or used to make any derivative work (such as translation, transformation, or adaptation) without written permission from 3Com Corporation.

3Com Corporation reserves the right to revise this documentation and to make changes in content from time to time without obligation on the part of 3Com Corporation to provide notification of such revision or change.

3Com Corporation provides this documentation without warranty, term, or condition of any kind, either implied or expressed, including, but not limited to, the implied warranties, terms, or conditions of merchantability, satisfactory quality, and fitness for a particular purpose. 3Com may make improvements or changes in the product(s) and/or the program(s) described in this documentation at any time.

If there is any software on removable media described in this documentation, it is furnished under a license agreement included with the product as a separate document, in the hardcopy documentation, or on the removable media in a directory file named LICENSE.TXT or !LICENSE.TXT. If you are unable to locate a copy, please contact 3Com and a copy will be provided to you.

#### UNITED STATES GOVERNMENT LEGENDS:

If you are a United States government agency, then this documentation and the software described herein are provided to you subject to the following:

United States Government Legend: All technical data and computer software is commercial in nature and developed solely at private expense. Software is delivered as Commercial Computer Software as defined in DFARS 252.227-7014 (June 1995) or as a commercial item as defined in FAR 2.101(a) and as such is provided with only such rights as are provided in 3Com's standard commercial license for the Software. Technical data is provided with limited rights only as provided in DFAR 252.227-7015 (Nov 1995) or FAR 52.227-14 (June 1987), whichever is applicable. You agree not to remove or deface any portion of any legend provided on any licensed program or documentation contained in, or delivered to you in conjunction with guide.

Unless otherwise indicated, 3Com registered trademarks are registered in the United States and may or may not be registered in other countries.

3Com, the 3Com logo, and NBX are registered trademarks of 3Com Corporation. NBX NetSet and pcXset are trademarks of 3Com Corporation.

Other brand and product names may be registered trademarks or trademarks of their respective holders.

### **CONTENTS**

### **ABOUT THIS GUIDE**

Conventions 8 Documentation 8 Comments on the Documentation 9

### **GETTING STARTED**

Package Contents11Powering the Phone On and Off12About Power-Saving Mode12Care and Maintenance12

### **3COM 3108 WIRELESS TELEPHONE**

WLAN Operation – Placing a Call via a SIP Proxy Server 13
3108 Wireless Telephone Physical Description 14
Built-in Features 15
Expanded Feature Support 16
Product Specifications 16

### LEARNING TO USE YOUR PHONE

Checking Connection Status 19 Making a Call 20 Answering a Call 20 Adjusting the Volume 20 Using the Keypad Lock Feature 21 Using the Icons 21 Using the Keypad 22 Numeric Mode 22 Text Mode 22 Using LED Status Indicators 24

Storing Names and Numbers in Your Phonebook 24

### **INITIAL HANDSET CONFIGURATION**

Configuration Overview25Entering the Network Profile Settings26Entering the SIP Account Settings28Activating a Network Profile30

### **PERSONALIZING YOUR PHONE**

Setting the Time and Date 31 Setting the Ring Mode and Ring Tone 33 Setting a Wallpaper Image 34 Adjusting the Backlight 35

### **CALLING FEATURES**

Viewing Recent Calls 37 Returning an Unanswered Call 37 Transferring a Call 38 Using the Call Mute 38 Using Call Waiting 39 Using Call Forwarding 39

### **M**ENUS

Phonebook 41 Call Log 42 E-mail 43 Speed Dial 46 Profile 46 Settings 47 Tools 53

### **WEB CONFIGURATION**

Accessing the Web Configuration Utility 56

Checking Wireless Network Status 56 Editing Names and Numbers in Your Phone Book 56 Wireless Network Settings 57 SIP Settings 58 Phone Settings 59 E-mail Settings 60 Upgrade Software 60 Upgrade Bootcode 61 **Debug Statistics** 61 Reboot Phone 62 Password 62 Logout 62

### TROUBLESHOOTING

Unable to Connect to the Network 63 Unable To Register With The SIP Server 63

### **REGULATORY INFORMATION**

Caution: Exposure to Radio Frequency Radiation 65 US – Radio Frequency Requirements 66 USA-Federal Communications Commission (FCC) 66 Manufacturer's Declaration of Conformity 67 Canada – Industry Canada (IC) 67 Industry Canada (IC) Emissions Compliance Statement 68 Safety Compliance Notice 68 Europe – EU Declaration of Conformity 68 Europe - Declaration of Conformity in Languages of the European Conformity 69 Europe - Restrictions for Use of 2.4 GHz Frequencies in European **Community Countries** 70 Brazil RF Compliance 70 Korea RF Compliance 71

### **ABOUT THIS GUIDE**

This guide is intended for anyone using the 3Com 3108 Wireless Telephone. It describes how to unpack, set up and operate the Wireless Telephone. It also includes information for the Wireless Telephone installer or network administrator on how to configure the initial handset parameters required for connection to the network and wireless, Session Initiation Protocol (SIP), VoIP operation.

This book covers these topics:

- Chapter 1: <u>Getting Started</u>
- Chapter 2: <u>3Com 3108 Wireless Telephone</u>
- Chapter 3: <u>Learning to Use Your Phone</u>
- Chapter 4: Initial Handset Configuration
- Chapter 5: <u>Personalizing Your Phone</u>
- Chapter 6: <u>Calling Features</u>
- Chapter 7: Menus
- Chapter 8: <u>Web Configuration</u>
- Chapter 9: <u>Troubleshooting</u>
- Appendix A: <u>Regulatory Information</u>

### Conventions

Table 1 defines some commonly used words and phrases in this guide.

#### Table 1Common Terms

| Term           | Definition                                                                                                    |  |
|----------------|----------------------------------------------------------------------------------------------------|--|
| Auto Attendant | The set of voice prompts that answers incoming calls and describes actions that a caller or user can take to access individual services.   |  |
| Administrator  | The person who is responsible for maintaining your telephone system.                                                                       |  |
| Receptionist   | The person who answers the majority of incoming telephone calls. In some business environments, this person may be a switchboard operator. |  |
| User           | A person who has a single telephone.                                                                                                    |  |

<u>Table 2</u> lists conventions that are used throughout this guide.

#### Table 2 Icons

| lcon | Туре             | Description                                                                                                    |
|------|------------------|----------------------------------------------------------------------------------------------------|
| i    | Information note | Information that describes important features or instructions.                                                           |
| Í    | Caution          | Information that alerts you to potential loss of data or potential damage to an application, system, device, or network. |
| 4    | Warning          | Information that alerts you to potential personal injury.                                                                |

### Documentation

When using the 3Com 3108 Wireless Telephone with the 3Com NBX Network Telephony System, the following additional documents are helpful:

- 3Com NBX Feature Codes Guide for SIP Telephones. This guide describes the NBX features that are accessible on VoIP telephones connected to the NBX system running in SIP mode.
- 3Com NBX Administrator's Guide. This guide describes how to configure and manage NBX systems.

For the most up-to-date versions of this guide and other NBX documentation, visit <u>www.3com.com</u> and click Support & Downloads > Downloads & Drivers.

### Comments on the<br/>DocumentationYour suggestions are important to us. They help us to make the 3Com<br/>documentation more useful to you.

Please send your e-mail comments about this guide or any of the 3Com NBX documentation and Help systems to:

#### Voice\_TechComm\_Comments@3com.com

Include the following information with your comments:

- Document title
- Document part number (found on the front or back page)
- Page number

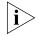

As always, please address all questions regarding NBX hardware and software to your 3Com NBX Voice-Authorized Partner.

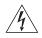

**WARNING:** Danger of explosion if battery is incorrectly replaced. Replace only with same or equivalent type recommended by the manufacturer. Discard used batteries according to manufacturer's instructions.

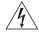

**WARNING:** When you connect the country-specific power supply adapter, always connect the adapter to the power supply before you connect to the wall outlet.

# **GETTING STARTED**

As soon as you receive your 3Com 3108 Wireless Telephone package, you can unpack the contents, install the battery, and plug in the AC power adapter to begin charging the battery. This chapter describes these steps and the basic care and operation of your phone. It covers these topics:

- Package Contents
- Installing and Charging the Battery
- Powering the Phone On and Off
- About Power-Saving Mode
- Care and Maintenance

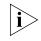

The initial handset parameters and network service must be configured before you can use your Wireless Phone to make or receive any calls. For details, see <u>Chapter 4</u>: <u>Initial Handset Configuration</u>.

**Package Contents** The 3Com 3108 Wireless Telephone ships with the following contents:

- One 802.11b/g WLAN, VoIP handset
- One CD-ROM with user's manual
- One Li-ion battery
- One AC power adapter

#### Installing and Charging the Battery

The new battery in your Wireless Telephone is shipped partially charged. Before you can use your phone, you need to install and charge the battery.

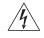

**WARNING:** Danger of explosion if battery is incorrectly replaced. Replace only with same or equivalent type recommended by the manufacturer. Discard used batteries according to manufacturer's instructions. To install and charge the battery:

- **1** Remove the rear cover on the handset (See <u>Figure 1</u> on page <u>page 16</u>.)
- **2** Insert the battery in the compartment so that the metal contacts on the battery and handset are aligned.
- **3** Replace the rear cover of the handset.
- **4** Plug the AC power adapter into the USB Data Cable slot on the bottom of the handset. (See Figure 2 on page page 17.)
- **5** Plug the other end of the power adapter into the appropriate AC outlet.

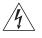

**WARNING:** When you connect the country-specific power supply adapter, always connect the adapter to the power supply before you connect to the wall outlet.

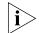

For first time usage, you should charge the battery for at least 8 hours. While the phone is charging, you can still do phone operations according the instructions in this guide. The battery charging status is accurate only after uninterrupted charging/ discharging. The battery can get warm during charging. This is not a malfunction. If the battery is completely exhausted, you need to charge the battery for approximately three hours (with the phone powered off) to reach full capacity.

| Powering the<br>Phone On and Off | You use the same key to power the phone on and off.                                                                                                    |  |
|----------------------------------|----------------------------------------------------------------------------------------------------|--|
|                                  | To power On the phone — press and hold the 💿 <b>Power</b> key.                                                                                                    |  |
|                                  | To power OFF the phone — press and hold the <b>Power</b> key.                                                                                                    |  |
| About<br>Power-Saving<br>Mode    | To minimize power consumption, the LCD display automatically goes dim<br>after 15 seconds (default setting) without any operations. You can<br>change this setting to <b>30 Seconds</b> or <b>Always On</b> . For details, see <b>LCD</b><br><b>Off Time</b> in the <u>"Settings"</u> menu described on <u>page 49</u> .<br>To reactivate the LCD display, press any key. |  |
|                                  | to reactivate the LCD display, press any key.                                                                                                    |  |
| Care and<br>Maintenance          | Note the following tips to keep your phone in proper operating condition:                                                                                                    |  |
|                                  | • Keep your phone and accessories away from dusty, wet or dirty areas.                                                                                                    |  |

- Do not put your phone or accessories in extremely hot or cold areas.
- Do not use harsh chemicals, cleaning solvents, or strong detergents to clean your phone or accessories.

### CHAPTER 1: GETTING STARTED

## 2 3Com 3108 Wireless Telephone

This chapter describes the basic operating principles, controls, features, and specifications of the 3Com 3108 Wireless Telephone. It covers these topics:

- <u>3108 Wireless Telephone Physical Description</u>
- <u>Built-in Features</u>
- <u>Expanded Feature Support</u>
- Product Specifications

### WLAN Operation – Placing a Call via a SIP Proxy Server

The 3Com 3108 Wireless Telephone is a Session Initiation Protocol
 (SIP)-based wireless Voice over Internet Protocol (VoIP) telephone. SIP is an internationally recognized standard (IETF RFC 3261) for implementing VoIP. You can make and receive VoIP calls as long as your Wireless Telephone is registered with a SIP proxy server and you are operating it within range of an IEEE 802.11b/g enabled wireless network (WLAN). The SIP proxy server can belong to a wireless Internet Telephony Service Provider (ITSP) or corporate VoIP PBX system, such as the 3Com NBX<sup>®</sup> System.

When using your 3108 Wireless telephone to make and receive VoIP telephone calls, you do not need to know if the recipient's connection type is an IP, cellular, or land line based service. Your Wireless phone can call any land line or mobile telephone that a traditional PSTN telephone can connect to as well as the IP telephone network. Calls received from VoIP telephones work exactly as you would expect from the traditional telephone service.

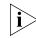

The initial handset parameters and network service must be configured before you can use your Wireless Phone to make or receive any calls. For details, see <u>Chapter 4</u>: <u>Initial Handset Configuration</u>.

### 3108 Wireless Telephone Physical Description

Figure 1 and Figure 2 show the location of buttons, controls, and other key components of the 3108 Wireless Telephone.

Figure 1 3108 Wireless Telephone — Open, Front, and Back Views

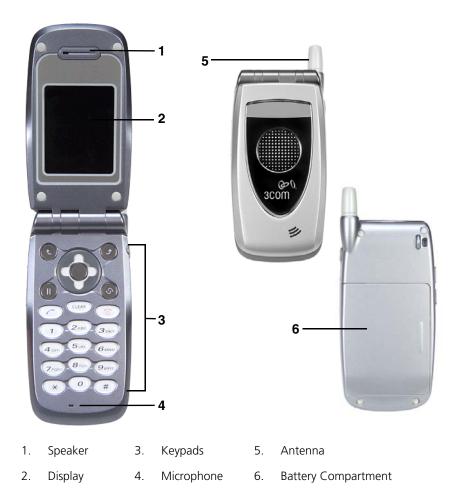

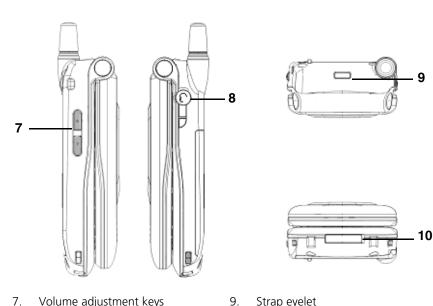

Figure 2 3108 Wireless Telephone — Side, Top, and Bottom Views

Volume adjustment keys 9.

8. Earphone jack

- Strap eyelet
- 10. USB Data cable slot

**Built-in Features** The 3Com 3108 Wireless Telephone has the following built-in features:

- Pixel-based display Intuitive access to calling features
- Nine configurable speed dials
- Comfort noise generation (CNG), voice activity detection (VAD) and adaptive jitter buffer
- RF and battery level indication
- Local phone book
- External 2.4GHz antenna
- USB charger interface
- Multi-chords melody
- ABS+PC plastic housing
- Color LCD with backlight
- Simple keypad with backlight
- Remote firmware (FW) upgrading via Wi-Fi

- Special keypads: Redial, Hold & Volume control
- SIP v2 signaling protocol, RFC-3261
- POP3/SMTP E-mail access
- SMS (optional, by system default)
- Enhanced security based on WEP/WPA/WPA2
- Support WMM for QoS operation
- Embedded Site-Survey to ease WLAN search

#### Expanded Feature Because it is based on standard SIP VoIP protocols, your 3108 Wireless Support Telephone can support additional features offered through the wireless Internet Telephony Service Provider (ITSP) or corporate VoIP PBX system to which it subscribes. For example, when used with the 3Com NBX system, the 3108 Wireless Telephone supports additional features such as, call pickup and do not disturb, through feature codes. The NBX Feature Codes Guide for SIP Telephones describes how the 3108 Wireless Telephone and generic IP telephones interact with the NBX system. This guide is available through the NBX NetSet utility.

### Product

The 3Com 3108 Wireless Telephone specifications are listed in <u>Table 3</u>.

### **Specifications**

 Table 3
 3Com 3108 Wireless Telephone Specifications

| Item                                | Description                                     |
|-------------------------------------|-------------------------------------------------|
| CPU                                 | BCM1160                                         |
| Flash Memory                        | NOR 32MB                                        |
| SRAM Memory                         | 16MB                                            |
| Wireless LAN Standard<br>Compliance | IEEE802.11b/g 2.4GHz                            |
| Wireless Frequency Range            | Approx. 2.400~2.497GHz                          |
| Output Power                        | Max. 13dBm @802.11g                             |
|                                     | Max. 17dBm @802.11b                             |
| Data Transmission Rate              | 1, 2, 5.5, 11Mbps up to 54Mbps                  |
| WLAN Network<br>Architecture Type   | Infrastructure                                  |
| Operation Distance                  | Indoor: 20~50m                                  |
|                                     | Outdoor: ~250m (@11Mbps, in line of sight area) |

| Item                  | Description                               |
|-----------------------|-------------------------------------------|
| Channel Support       | Japan:                                    |
|                       | 802.11b 14 (1~13 or 14 <sup>th</sup> )    |
| Modulation Technology | DSSS                                      |
|                       | OFDM                                      |
| LCD                   | 1.8î Color LCD, 128x160 pixel, 65k colors |
| Antenna Type          | External antenna                          |
| Battery               | Li-ion 1000 mAh                           |
| Dimension             | 112.9mm (L) x 48.7mm (W) x 27.3mm (H)     |
| Weight                | Approx. 106g                              |

 Table 3
 3Com 3108 Wireless Telephone Specifications (continued)

### 20 CHAPTER 2: 3COM 3108 WIRELESS TELEPHONE

# LEARNING TO USE YOUR PHONE

This chapter describes how to use the basic features of your 3Com 3108 Wireless Telephone. It covers these topics:

- <u>Checking Connection Status</u>
- Making a Call
- Answering a Call
- Answering a Call
- <u>Using the Keypad Lock Feature</u>
- Using the lcons
- Using the Keypad
- <u>Using LED Status Indicators</u>
- <u>Storing Names and Numbers in Your Phonebook</u>

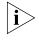

The initial handset parameters and network service must be configured before you can use your Wireless Phone to make or receive any calls. For details, see <u>Chapter 4</u>: <u>Initial Handset Configuration</u>.

| Checking<br>Connection Status | The connection status lets you check if your handset is within range of<br>the WLAN network and is properly registered with the SIP proxy server for<br>VoIP operation. |
|-------------------------------|----------------------------------------------------------------------------------------------------|
|                               | When your Wireless phone is powered on, you can check your phone's connection status by pressing 🕢 .                                                                    |
|                               | For Wireless Status you can view the following information:                                                                                                    |
|                               | BSSID                                                                                                    |
|                               | <ul> <li>IP Address</li> </ul>                                                                                                    |

MAC Address

For **SIP Status** you see the following information:

- SIP Server
- User Agent
- Status

 Making a Call
 There are two ways to make a call when your phone is in standby:

 • Dial the number for the extension you want and press
 .

 • Or, press
 .

 • Or, press
 .

 • There are two ways to make a call when your phone is in standby:

 • Dial the number for the extension you want and press

 • Or, press
 .

 • There are two ways to make a call when you want and press

 • Or, press
 .

 • It is bearch for the desired Phonebook entry and press

 • Or, press
 .

 • Or bearch for the desired Phonebook entry and press

 • Or bearch for the desired Phonebook entry and press

 • Or bearch for the desired Phonebook entry and press

 • Or bearch for the desired Phonebook entry and press

 • Or bearch for the desired Phonebook entry and press

 • Or bearch for the desired Phonebook entry and displays an incoming call message.

 • Table 4 Answering a Call

 • Buttons
 Description

| Buttons | Description                        |
|---------|------------------------------------|
| or 🗨    | Accept and pick up the phone call. |
| or 🏈    | Reject the incoming phone call.    |

### Adjusting the Volume

To increase or decrease the handset volume, press the volume adjustment keys located on the left-side of the handset (up or down).

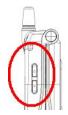

The volume adjustment level is indicated on the display.

| Using the Keypad<br>Lock Feature | You can use the Keypad lock feature to avoid unintentional pressing of keys. There are two ways to <b>activate</b> the keypad lock function:                         |                                                                                                    |  |
|----------------------------------|----------------------------------------------------------------------------------------------------|----------------------------------------------------------------------------------------------------|--|
|                                  | In Sta                                                                                                    | andby, press and hold $(\#)$ .                                                                                                    |  |
|                                  | Or, select Menu and go to Settings > Keypad > Key Lock.                                                                                                    |                                                                                                    |  |
|                                  | Selection                                                                                                    | t OK to activate Key Lock.                                                                                                    |  |
|                                  |                                                                                                    |                                                                                                    |  |
|                                  | To releas                                                                                                    | se the keypad lock, press and hold $(\#)$ .                                                                                                    |  |
|                                  |                                                                                                    |                                                                                                    |  |
| Using the Icons                  | The Wireless phone's display uses different icons to inform you of various capabilities, features, and calling status. These icons are described in <u>Table 5</u> . |                                                                                                    |  |
|                                  | w1] 🔽 🗸                                                                                                    | e 🚔 🚳 🐗 🗃 📖                                                                                                    |  |
|                                  |                                                                                                    |                                                                                                    |  |
|                                  | Table 5                                                                                                    | 3108 Wireless Telephone Display Icons                                                                                                    |  |
|                                  | Icon Description                                                                                                    |                                                                                                    |  |
|                                  | <b>Signal Strength</b> — Indicates the received wireless signal strength. The greater the number of bars, the stronger the signal                                    |                                                                                                    |  |
|                                  | 2                                                                                                    | Message — Indicates when you have received new messages.         In Call / Call Forward — Appears when you are on a call/forwarding the call.         Image: Structure of the call in the call in the call.         Image: Structure of the call in the call in t |  |
|                                  | <i>©</i> 🦊                                                                                                    |                                                                                                    |  |
|                                  | -                                                                                                    |                                                                                                    |  |
|                                  | <b>SIP Registered</b> / <b>Not Registered</b> — Indicates when you are registered/unregistered to SIP server.                                                        |                                                                                                    |  |
|                                  | 💋 👌                                                                                                    | <b>Ring Mode</b> — Appears for Silent, Ring, Vibrate, and Ring+Vibrate.                                                                                                    |  |
|                                  | For details, see <u>"Setting the Ring Mode and Ring Tone"</u> on page 35.                                                                                            |                                                                                                    |  |
|                                  | (B) 🌮                                                                                                    | · · · · · · · · · · · · · · · · · · ·                                                                                                    |  |
|                                  | Alarm — Pops up when you set an alarm to ring at a specified time.                                                                                                   |                                                                                                    |  |
|                                  | <b>Battery Level</b> — Indicates the level of the battery charge. The more bayou see, the more power you have remaining.                                             |                                                                                                    |  |

| Using the Keypad | The Wireless phone's keypad allows you to dial phone extensions and<br>enter characters for messages and Phonebook names. You can use the<br>keypad to enter any combination of numbers and text (letters and special<br>symbols, including punctuation marks). |
|------------------|----------------------------------------------------------------------------------------------------|
|                  | The procedures for entering numbers and text are described in the following sections.                                                                                                    |
| Numeric Mode     | Numeric mode enables you to enter the digits, <b>*</b> and <b>#</b> characters indicated on the keys to dial or save as a character string, such as a phone number entry in your Phonebook. Simply press the keys according to the digits/characters you want.  |
|                  | To delete digits/characters, press the CLEAR key.                                                                                                    |
| Text Mode        | Text mode is indicated by the appearance of <b>ABC</b> in the lower left corner of your phone's display. When entering text, start by pressing the key labeled with the character you prefer:                                                                   |
|                  | <ul> <li>Once for the first character;</li> </ul>                                                                                                    |
|                  | <ul> <li>Twice for the second character and so on.</li> </ul>                                                                                                    |
|                  | This method is called multi-tap typing.                                                                                                    |
|                  | For example, you have to press the <b>5</b> key twice to display the character " <b>K</b> ," the <b>3</b> key five times to display the character " <b>e</b> ," and the <b>6</b> key five times again to display " <b>n</b> ."                                  |
|                  | The cursor moves to the right each time you press a key. When entering<br>the same letter twice or a different letter, wait momentarily for the cursor<br>to move to the right, and then enter the next character.                                              |
|                  | You can insert a space between words/letters by pressing the ${f 0}$ key.                                                                                                    |
|                  | To delete characters, press the CLEAR key.                                                                                                    |
|                  | The keys you press for the available characters are described in <u>Table 6</u> .                                                                                                    |
|                  |                                                                                                    |

| Кеу | Characters in the Order Displayed |
|-----|-----------------------------------|
| 0   | space                             |
| 1   | " '[]<>(){}                       |
| 2   | ABCabc                            |
| 3   | DEFdef                            |
| 4   | GHlghi                            |
| 5   | JKLjkl                            |
| 6   | MNOmno                            |
| 7   | PQRSpqrs                          |
| 8   | TUVtuv                            |
| 9   | WXYZwxyz                          |
| *   | * . + - / , : ; = ? !             |
| #   | #@\$%&\^_` ~                      |

 Table 6
 Available Characters in Text Mode

### Switching Between Numeric and Text Mode

When the Wireless phone is initially powered up and operating in standby, the keypad is in numeric mode. At other times, such as when entering information in Phonebook, you can press

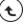

to toggle between Numeric mode, indicated by the appearance of **0-9**, **0-9\*#** or **IP** in the lower left corner of the display, and Text mode, indicated by **ABC.** To type a character string that contains both digits and letters, you enter the digits or letters by manually switching to either Text or Numeric input modes before pressing the appropriate key.

| Using LED Status | You can view phone status by determining the color and pattern of the |
|------------------|-----------------------------------------------------------------------|
| Indicators       | LED indicators located on the front of the 3108 handset.              |

These LED indicators and their status are described in Table 7.

| Table 7 | LED Status | Indicators |
|---------|------------|------------|
|---------|------------|------------|

| LED Indicator         | Status                | Description                                                            |
|-----------------------|-----------------------|------------------------------------------------------------------------|
| Lighting seven colors | Continuously rotating | When receiving an incoming call                                        |
| Blue                  | Blinking              | When there is an unanswered call                                       |
|                       |                       | When a new e-mail is received                                          |
| Red                   | Blinking              | When the phone is powered on and the battery is charging               |
|                       | Solid                 | When the phone is powered off and the battery is charging              |
| Green                 | Blinking              | When the phone is powered on and the battery is fully charged          |
|                       | Solid                 | When the phone is powered off and the battery is fully charged         |
| Magenta               | Blinking              | Acts as a warning message, indicating that the battery is in low level |

| Storing Names and            | You can store up to 200 entries of name and phone number information |  |
|------------------------------|----------------------------------------------------------------------|--|
| Numbers in Your<br>Phonebook | in your Phonebook.                                                   |  |
| FIIOHEDOOK                   |                                                                      |  |

To add a Phonebook entry:

- 1 Select **Menu** and go to **Phonebook > Option > New**.
- 2 Press ( to enter the appropriate Name, Number, E-mail, and Ring Tone, and to optionally set the Speed Dial.

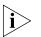

Press to switch between Numeric and Text input modes as needed. The selected text input method indicator shows at the bottom left of the screen. (Text mode: ABC or Numeric mode: 0-9\*#).

**3** After completing your entry, press  $\bigcirc$  **OK** to confirm your settings:

### INITIAL HANDSET CONFIGURATION

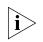

This chapter is intended to assist the Wireless Telephone Installer or person responsible for adding VoIP devices to the network.

Before you can operate the 3Com 3108 Wireless Telephone, you must configure the parameters in the handset that allow the telephone to communicate with the wireless network (WLAN) and SIP proxy server. These settings require detailed information about the network to which this handset is assigned. At a minimum, you will need to enter the IP address and SIP registration settings for the handset. You may also need to modify other settings in the handset that are required by the WLAN. Additionally, the network administrator will need to configure the device settings that are required by the wireless Internet Telephony Service Provider (ITSP) or a corporate VoIP PBX system, such as the 3Com NBX® System.

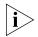

**Approved Channels**: Use of this product is only authorized for the channels approved by each country.

To conform to FCC channel restrictions, only channels 1-11 are available by default. If channels 1-13 are permitted for use in your country, please visit the 3Com web site (www.3com.com) for the latest software version.

This chapter covers the following topics:

- <u>Configuration Overview</u>
- Entering the Network Profile Settings
- Entering the SIP Account Settings
- Activating a Network Profile

### Configuration Overview

The 3108 Wireless Telephone's Profile menu allows you to view and modify the handset parameters through the handset's built-in menu interface. Menu selections are displayed on the handset's LCD display.

Before you can use your phone, you will need to enter the profile menu and create a network profile. You can create up to six different network profiles, although you can activate only one profile at a time.

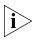

*First Step*: You are required to set a password for the profile menu. A pop-up message displays on the screen "*No Password! Please Create a New Password.*" After the profile menu's password is set, you need to enter the configured password to enter the profile menu.

The next step after creating a network profile is to specify the parameters for the SIP account that you will associate with this network profile. You can create up to six different SIP Accounts. To complete your profile configuration, you must activate the network profile. These tasks are described in the remaining sections of this chapter.

| Entering the<br>Network Profile |    | To configure a network profile:                                                                                                    |
|---------------------------------|----|----------------------------------------------------------------------------------------------------|
| Settings                        | 1  | Press 🗙 Menu and then press to select Profile.                                                                                                    |
|                                 |    | Enter the Profile menu's password.                                                                                                    |
|                                 | 3  | Press 😧 to select the <b>Network Profile</b> menu option and then select the profile you want to edit from the list.                                                                                         |
|                                 | i> | If you are setting up a new profile, select an unused profile from the list (for                                                                                                    |
| ľ                               |    | example, <b><profile></profile></b> ). Press 🕥 and select <b>Rename</b> to give an appropriate name to the profile.                                                                                          |
|                                 | 4  | To edit the settings for the selected network profile, press (•) and select <b>edit.</b> The Network Profile settings are located in the submenus for Wireless, IP, Account Choice, Hotspot Choice, and NAT. |
|                                 | 5  | Edit your <b>Wireless Settings</b> as necessary. <u>Table 8</u> describes the available options.                                                                                                    |

### Table 8 Wireless Settings

| Setting   | Description                                                                                                    |
|-----------|----------------------------------------------------------------------------------------------------|
| ESSID     | Stands for Extended Service Set Identifier. Specifying the ESSID is<br>how you make sure that you connect to your wireless network<br>instead of your neighbor's network by mistake. You can either<br>manually input the <b>New ESSID</b> or select <b>Site Survey</b> to check<br>all available networks. For example: Default. |
| Data Rate | Select a specific data rate 1 Mb/s, 2 Mb/s, 5.5 Mb/s, 6 Mb/s, 9 Mb/s, 11 Mb/s or set as Auto.                                                                                                    |
| Security  | Acts as your usage permission passport. This is an effective way<br>to achieve data security. Your network provider should inform<br>you about the authentication types for the access point<br>encryption modes. Options include:                                                                                                |
|           | <b>Open</b> (no security)                                                                                                    |
|           | • WEP (select WEP-64 or WEP-128 bit) (Network dependent                                                                                                    |
|           | Setting WEP as Security, you can define the WEP Key Index from <b>One</b> to <b>Four</b> in <b>Key Index</b> .                                                                                                    |
|           | You can set the WEP key to ensure data transmission from wireless access points in <b>Key</b> .                                                                                                    |
|           | <ul> <li>WPA-PSK (select either WPA-PSK TKIP, which<br/>automatically changes the keys at a preset time interval,<br/>making it much more difficult for hackers to find and exploit<br/>them, or WPA-PSK AES as advanced encryption standard)<br/>(Network dependent).</li> </ul>                                                 |
|           | You can set the key to ensure data transmission from wireless access points in <b>Key</b> .                                                                                                    |
|           | <ul> <li>WPA2-PSK (select WPA2-PSK TKIP or WPA2-PSK AES )<br/>(Network dependent).</li> </ul>                                                                                                    |
|           | You can set key to ensure data transmission from wireless access points in <b>Key</b> .                                                                                                    |
|           | WPA (select WPA TKIP or WPA AES ) (Network dependent)                                                                                                    |
|           | <ul> <li>WPA2 (select WPA2 TKIP or WPA2 AES ) (Network dependent).</li> </ul>                                                                                                    |
|           | You can set the key to EAP (MD5, GTC, MSCHAPv2, LEAP<br>TLS or TTLS), Identity, User Name, Password, CA Cert.,<br>User Cert. and Private.                                                                                                    |

6 Edit your IP Settings as necessary. <u>Table 9</u> lists the available options.

Table 9 IP Settings

| Setting  | Description                                                                   |
|----------|-------------------------------------------------------------------------------|
| Fixed IP | Enter your IP Address, IP Netmask, IP Gateway, Primary DNS and Secondary DNS. |
| DHCP     | The default setting; to confirm, press .                                      |
| PPPoE    | Enter User Name and Password.                                                 |

7 Edit your Account Choice as necessary. Press (•) to set the associated SIP Account.

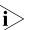

- If you have not yet set up your SIP account, before you can activate this network profile, you will need to return to the Account Choice menu option and specify the particular SIP account you want to associate with this profile.
- 8 Edit your Hotspot Choice as necessary. To select the specific Hotspot or Off, press
- **9** Edit your **NAT Settings** as necessary. Contact your network service provider for details. <u>Table 10</u> shows the available options.

| Setting         | Description                                                       |
|-----------------|-------------------------------------------------------------------|
| NAT Solution    | Press to select <b>Disable</b> , <b>SIP PING</b> or <b>STUN</b> . |
| NAT Timer       | You can set from 0 to 65535 sec.                                  |
| STUN<br>Address | See your network service provider.                                |
| STUN Port       | See your network service provider.                                |

| Entering the SIP<br>Account Settings | The SIP account parameters enable your Wireless phone to register with the designated SIP proxy server for VoIP operation. To enter your SIP account parameters:                                          |
|--------------------------------------|----------------------------------------------------------------------------------------------------|
| 1                                    | Press , select <i>SIP Account</i> , and then press Select.                                                                                                    |
| 2                                    | Press and select the SIP account you want to edit.                                                                                                    |
| i                                    | If you are setting up a new SIP account, select an unused account from the list (for example, <b><sip account=""></sip></b> ). Press and select <b>Rename</b> to give an appropriate name to the account. |
| 3                                    | Press 🗙 Option to Edit.                                                                                                    |
| 4                                    | Edit the following settings as necessary:                                                                                                    |
|                                      | <ul> <li>Phone Number: Numbers are given by the network provider. For example: 2005.</li> </ul>                                                                                                    |
|                                      | • Auth. ID: Enter your authorized user ID, for example: 0233.                                                                                                    |
|                                      | • Auth. Password: Enter your authorized password.                                                                                                    |
|                                      | • <b>SIP Domain</b> : Enter the Session Initiation Protocol domain name for the phone.                                                                                                    |
|                                      | <ul> <li>Proxy Address: Enter the address of SIP server, for example:<br/>192.168.0.1.</li> </ul>                                                                                                    |
| i                                    | To enter the decimal character (.) for the IP address, press the * key while<br>in Text mode.                                                                                                    |
|                                      | • Advanced: <u>Table 11</u> lists the Advanced settings you can configure.                                                                                                    |
|                                      | Table 11         Advanced SIP Parameters                                                                                                    |
|                                      | Setting Description                                                                                                    |
|                                      | Proxy Port: The port number of SIP server.                                                                                                    |
|                                      | Outbound Outbound proxy address.<br>Address:                                                                                                    |
|                                      | Outbound Port: Outbound proxy port.                                                                                                    |
|                                      | Local Port: Local port number.                                                                                                    |
|                                      | Reg. Timer Registration refreshing interval.                                                                                                    |

Reg. Timer (sec):

| Table 11 | Advanced SIP Parameters |
|----------|-------------------------|
|----------|-------------------------|

| Codec:         | Compressed audio format.                             |
|----------------|------------------------------------------------------|
| Pkt Time (ms): | Audio transmitting interval.                         |
| OutBand DTMF:  | The working of out-of-band dual-tone multifrequency. |

**5** Press to confirm your settings.

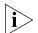

After defining the SIP Account settings, you must associate the SIP account with a particular network profile in order for the Wireless phone to use these settings. To do this, you name the specific SIP account in the **Account Choice** menu option of the active Network Profile. For details, see "Entering the Network Profile Settings" earlier in this chapter.

# Activating a Your Wireless Telephone can have up to six different network profiles defined to support connections to different WLANs and/or SIP proxy servers.

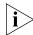

Only one network profile in your Wireless telephone can be active at a time.

Follow these steps to activate the network profile you require for operating your Wireless Telephone:

- **1** Press (**\mathbf{t}**) **Menu** and then press  $\mathcal{A}$  to select the **Profile**.
- **2** Enter the profile's password.
- 3 Select Network Profile to display the list of network profiles
- **4** Select the Network Profile you want to make active.
- **5** Press  $(\mathbf{t})$  **Select** and ensure that **Auto Detect** is set to **On**.
- 6 Select **Move** and press to move the profile you want active to the top of the list.
- 7 Press ( ) Back and then select Network Profile again. The active profile in the list is indicated by check mark next to it. (If the profile has Auto Detect set to Off the displayed icon will be indicated as ...)

Return to **Menu** and go to **Tools** > **Restart**. Press ( **OK** to restart the phone.

## **PERSONALIZING YOUR PHONE**

This chapter covers the following topics:

- <u>Setting the Time and Date</u>
- Setting the Ring Mode and Ring Tone
- <u>Setting a Wallpaper Image</u>
- Adjusting the Backlight

For complete descriptions of all telephone configuration settings, see <u>Appendix 7</u>, <u>"Menus"</u> on <u>page 43</u>.

 

 Setting the Time and Date
 You must set the time and date to fully use your phone features.

 Set the time:
 1 Select Menu and go to Settings > Clock > Time.

 2 Set the time as described in Table 12.

 Table 12 Setting the Time

 Press
 To

 0-9
 Enter the time directly

 Scroll right or left to change hours/minutes/seconds

 Image: Scroll up or down to change the time and to choose AM or PM if time format is set to 12 hour.

 Image: Scroll up or time setting

 Image: Scroll up or time setting

### Set the Time Format

- 1 Select Menu and go to **Settings > Clock > Time Format**.
- 2 Set the time format as described in <u>Table 13</u>.

 Table 13
 Setting the Time Format

| Press | То                               |
|-------|----------------------------------|
| A     | Scroll up or down to choose      |
| Ç     | 12-Hour or 24-Hour               |
| ¢     | Confirm your time format setting |

### Set the Date

- 1 Select **Menu** and go to **Settings > Clock > Date**.
- 2 Set the date as described in <u>Table 14</u>.

### Table 14Setting the Date

| Press | То                                                 |
|-------|----------------------------------------------------|
| 0-9   | Enter the date directly                            |
| ¢     | Scroll right or left to change years/months/days   |
| ¢     | Scroll up or down to increase or decrease the date |
| ¢     | Confirm your date setting                          |

### Set the Date Format

- 1 Select Menu and go to *Settings* > *Clock* > *Date Format*.
- 2 Set the date format as described in <u>Table 15</u>.

| Press | То                               |
|-------|----------------------------------|
| Æ     | Scroll up or down to choose      |
| Ç     | YY/MM/DD or MM/DD/YY             |
| ¢     | Confirm your date format setting |

 Table 15
 Setting the Date Format

| Setting the Ring<br>Mode and Ring<br>Tone | Your phone rings or vibrates to alert you of an incoming call or other event. The Ring Mode and Ring Tone settings allow you to personalize this alert. |
|-------------------------------------------|----------------------------------------------------------------------------------------------------|
|                                           | Set the Ring Mode                                                                                                    |
|                                           | 1 Select Menu and go to Settings > Sound Settings > Ring Mode.                                                                                          |
|                                           | Choose from the following options:                                                                                                    |
|                                           | <ul> <li>Silent — Neither rings nor vibrates.</li> </ul>                                                                                                |
|                                           | <ul> <li>Ring — Rings using the selected ring melody.</li> </ul>                                                                                        |
|                                           | <ul> <li>Vibrate — Vibrates but does not ring.</li> </ul>                                                                                               |
|                                           | <ul> <li>Ring + Vibrate — First rings and then starts to vibrate.</li> </ul>                                                                            |
|                                           | <b>2</b> Press to confirm your setting.                                                                                                    |
|                                           | Set the Ring Tone                                                                                                    |
|                                           | 1 Select Menu and go to Settings > Sound Settings > Ring Tone.                                                                                          |
|                                           | You can select from 17 different melodies.                                                                                                    |
|                                           | 2 Press to set the Ring Tone melody as described in <u>Table 16</u> .                                                                                   |

| Press | То                                                      |
|-------|---------------------------------------------------------|
| ¢     | Scroll up or down to select a ring melody from the list |
| ¢     | Play the selected melody                                |
| ¢     | Set your ring tone melody                               |

 Table 16
 Setting Ring Tone Melody

Setting a WallpaperYou can set a picture as a background image or wallpaper in your phone's<br/>standby display.

There are five built-in pictures for you to select from for the background image.

- 1 Select Menu and go to Settings > Display Setting > Wallpaper.
- 2 Select a background image and set the Wallpaper as described in <u>Table 17</u>.

 Table 17
 Setting the Wallpaper

| Press | То                                       |
|-------|------------------------------------------|
| ¢     | Scroll up or down to different wallpaper |
| ¢     | View the selected background image       |
| ¢     | Set your wallpaper                       |

| Adjusting the<br>Backlight | You can adjust the brightness of the display for different lighting conditions. |  |
|----------------------------|---------------------------------------------------------------------------------|--|
|                            | , , , , , , , , , , , , , , , , , , , ,                                         |  |

- 1 Select **Menu** and go to **Settings > Display Settings > LCD Brightness**.
- 2 Set the brightness as described in <u>Table 18</u>.

# Table 18 Setting the LCD Brightness

| Press | То                                          |
|-------|---------------------------------------------|
| ¢     | Increase or decrease the LCD lighting level |
| ¢     | Set your display lighting level             |

## Chapter 5: Personalizing Your Phone

# **CALLING FEATURES**

6

This chapter covers the following topics:

|                                 | Viewing Recent Calls                                                                                                    |
|---------------------------------|----------------------------------------------------------------------------------------------------|
|                                 | <ul> <li><u>Returning an Unanswered Call</u></li> </ul>                                                                                |
|                                 | <ul> <li>Transferring a Call</li> </ul>                                                                                                |
|                                 | Using the Call Mute                                                                                                    |
|                                 | <ul> <li>Using Call Waiting</li> </ul>                                                                                                 |
|                                 | <ul> <li>Using Call Forwarding</li> </ul>                                                                                              |
| Viewing Recent<br>Calls         | Your phone keeps track of the calls you recently received and dialed, even if the calls did not connect.                               |
|                                 | View recent calls:                                                                                                    |
|                                 | <ol> <li>Select Menu and go to Call Log &gt; Missed Calls/Dialed Calls/Received<br/>Calls.</li> </ol>                                  |
|                                 | <ul><li>2 Press to view the name and/or the numbers, if available, with the time and date when the call was received.</li></ul>        |
|                                 | When viewing the Call Log, you can also redial the number by pressing this key:                                                        |
| Returning an<br>Unanswered Call | This feature provides an indication about the last phone call(s) you received, but did not answer, so that you may return the call(s). |
|                                 | Your phone keeps a record of your missed calls, and displays:                                                                          |
|                                 | <ul> <li>The <a>[]</a> (missed call) indicator</li> </ul>                                                                              |

• X Missed Calls, where X is the number of unanswered calls

# To return a missed call:

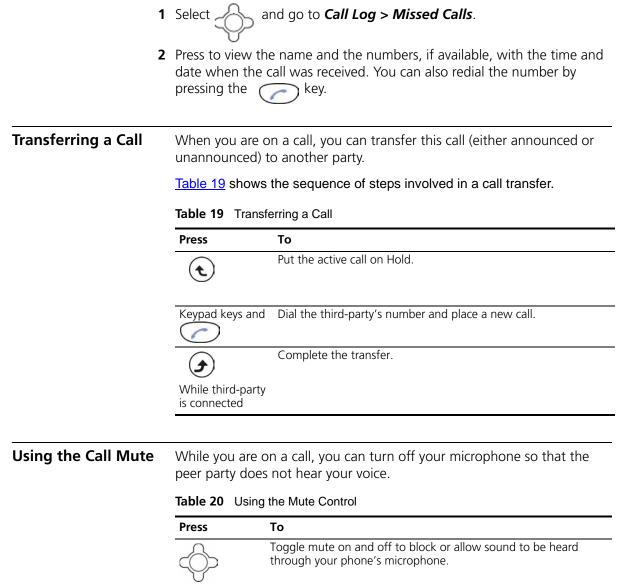

**Using Call Waiting** Call Waiting provides an alert tone when you are on an active call and you receive a second incoming call.

# To activate Call Waiting:

- 1 Select Menu and go to Settings > Call Settings > Call Waiting.
- 2 Press to select **On** and then press to activate **Call Waiting**.

Table 21 describes how to use Call Waiting when you are on an active call.

Table 21 Using Call Waiting

| Press   | То                       |
|---------|--------------------------|
|         | Answer the new call      |
|         | Toggle between the calls |
| (again) |                          |
|         | End the call on talk     |

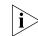

If **Call Waiting** is set to **Off**, there is no alert tone, and the second incoming call will be rejected.

# Using Call<br/>ForwardingYou can forward a call to another extension based on different<br/>conditions:• Forward Number — Transfers the call to the designated extension

- under specified conditions.
  Forward All Transfers all calls to the designated extension under
- any conditions.
  No Answer Diverts the call to the designated extension after 18
- No Answer Diverts the call to the designated extension after 1 seconds when the call is unanswered.
- Busy Transfers the call to the designated extension when your line is busy or the call is rejected.

When Call Forwarding is active, an icon 🛹 appears on the screen.

To activate any of the call forwarding functions:

- 1 Select Menu and go to *Settings > Call Settings > Call Forward*.
- 2 Press to select *On* and then press to activate Call Forward. To deactivate Call Forward, press to select *Off*.
  3 Press to return to menu. To deactivate the set of Call Forward functions, go to Settings > Call

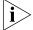

Io deactivate the set of Call Forward functions, go to Settings > Cal Setting > Call Forward. Choose Cancel All and press Select.

# MENUS

This chapter describes each of the functions you can access through the Wireless phone's built-in menu interface. It covers the following topics:

- Phonebook
- Call Log
- <u>E-mail</u>
- Speed Dial
- Profile
- <u>Settings</u>
- Tools

## Phonebook

This section describes how to manage the information stored in your Phonebook.

After storing entries in your Phonebook (see <u>"Storing Names and Numbers in Your</u> <u>Phonebook</u>" on <u>page 26</u>), you can search for a particular entry and view its details.

The entries are listed in alphabetical order. After finding the appropriate name,

press to view the details.

<u>Table 22</u> describes each of the menu options you have for Phonebook entries.

 Table 22
 Using Your Phonebook

| Feature | Description                                                                                                    |
|---------|----------------------------------------------------------------------------------------------------|
| Search  | Phonebook > Search                                                                                                    |
|         | Press $(ullet)$ to <b>Search</b> and press $(ullet)$ <b>Select</b> .                                                                       |
|         | You are asked to enter the name.                                                                                                    |
|         | Press OK to find the requested entry.                                                                                                    |
| Edit    | Phonebook > Edit                                                                                                    |
|         | Press to scroll the list and then press <b>Edit</b> .                                                                                      |
|         | You can modify the <b>Name</b> , <b>Number</b> , <b>E-mail</b> , <b>Ring Tone</b> , and <b>Speed Dial</b> settings for the selected entry. |
|         | Press OK to confirm your settings.                                                                                                    |
| Delete  | Phonebook > Delete                                                                                                    |
|         | Press to scroll the list and then press to Delete.                                                                                         |
|         | A pop-up message " <b>Delete?</b> " appears on the screen. Press () OK or Back to cancel the deletion and return to the menu.              |
| New     | Phonebook > New                                                                                                    |
|         | Press 🕢 Edit and enter the desired Name, Number, E-mail, Ring                                                                              |
|         | Tone, and Speed Dial settings for the new entry.                                                                                           |

# Call Log

Call Log allows you to view and manage the entries for missed, dialed, and received calls.

<u>Table 23</u> describes each of the menu options you have for managing Call Log entries.

|  | Table 23 | Using the Call Log | 1 |
|--|----------|--------------------|---|
|--|----------|--------------------|---|

|                | 5                                                                                                    |
|----------------|----------------------------------------------------------------------------------------------------|
| Feature        | Description                                                                                                    |
| Missed Calls   | Call Log > Missed Calls                                                                                                    |
|                | Press 🗙 to Save, Delete Record or Delete All Received calls.                                                                        |
|                | You can also redial the number by pressing the Corkey.                                                                              |
| Dialed Calls   | Call Log > Dialed Calls                                                                                                    |
|                | Press 🗙 to Save, Delete Record or Delete All Dialed calls.                                                                          |
|                | You can also redial the number by pressing the Corkey.                                                                              |
| Received Calls | Call Log > Received Calls                                                                                                    |
|                | Press to Save, Delete Record or Delete All Received calls.                                                                          |
|                | You can also redial the number by pressing the $\bigcirc$ key.                                                                      |
| Delete All     | Call Log > Delete All                                                                                                    |
|                | You can remove all records (missed, dialed and received) from the Call Log.                                                         |
|                | A pop-up message "Delete All?" appears on the screen. Press <b>OK</b> or <b>Back</b> to cancel the deletion and return to the menu. |
|                |                                                                                                    |

## E-mail

Using the E-Mail feature, you can receive or send text messages through an established e-mail account.

Receiving or sending e-mail is based on POP3 and SMTP system design. To use this feature, you must have an e-mail account (a specific username and password) from your e-mail service provider. The maximum storage size is 500 total messages for Inbox, Outbox and Draft combined.

To limit power consumption, the phone does not automatically scan mail in mailboxes.

To configure an e-mail account, go to the *E-mail* menu and enter the information requested for setting up an account using the Account Settings selection. <u>Table 24</u> describes the account setting entries and how to use your phone's e-mail capabilities.

| Feature             | Description                                                                                                    |
|---------------------|----------------------------------------------------------------------------------------------------|
| Account<br>Settings | From Account Settings, the following options are available:                                                                                                    |
|                     | • Account Name: enter a name for the activated account.                                                                                                    |
|                     | <ul> <li>Your Name: enter the name to be displayed as the sender<br/>name.</li> </ul>                                                                                                    |
|                     | <ul> <li>Mail Address: enter your e-mail address.</li> </ul>                                                                                                    |
|                     | <ul> <li>POP3 Address: enter your e-mail address.</li> </ul>                                                                                                    |
|                     | • <b>POP3 User ID:</b> enter your e-mail ID.                                                                                                    |
|                     | <ul> <li>POP3 Password: enter your e-mail password of 1 to 20 characters.</li> </ul>                                                                                                    |
|                     | • SMTP Address: enter your SMTP address.                                                                                                    |
|                     | • SMTP User ID: enter your SMTP user ID.                                                                                                    |
|                     | <ul> <li>SMTP Password: enter your SMTP password of 1 to 20 characters.</li> </ul>                                                                                                    |
|                     | Advanced:                                                                                                    |
|                     | Reply Address: can be either in English or IP address.                                                                                                    |
|                     | <ul> <li>POP3 Port: provided by your network service provider. (default 110)</li> </ul>                                                                                                    |
|                     | <ul> <li>SMTP Port: provided by your network service provider. (default 25)</li> </ul>                                                                                                    |
|                     | • Signature: enter your signature according to your preference.                                                                                                    |
|                     | • <b>Reserve Mail:</b> you can store your mails on the server                                                                                                    |
| Write New           | Writing new mail, you can <b>Preview</b> the subject, recipients and<br>content; fill in the <b>Subject</b> , add the <b>Recipients</b> (either <b>Input</b><br><b>Address</b> directly or <b>Add By</b> the <b>Phonebook</b> ), write the <b>Content</b> ,<br>and then you can either <b>Save To Draft</b> or <b>Send</b> the <b>Mail</b> . |
|                     | While editing, press 🗨 to switch the input method (ABC or 0-9)                                                                                                    |
| Receive             | A pop-up message " <b>Receive Mail?</b> " on the screen indicates you have mail waiting.                                                                                                    |
|                     | Press 🕢 <b>OK</b> to receive new mail.                                                                                                    |

 Table 24
 Setting Up and Using E-mail

| Feature | Description                                                                                                    |
|---------|----------------------------------------------------------------------------------------------------|
| Inbox   | Allows you to access your e-mail Inbox and read the e-mail messages you've received.                                                                                                    |
|         | Press to select the mail you want to read and then                                                                                                    |
|         | press View.                                                                                                    |
|         | Details (From, Date, Recipients, Subject and Content) are indicated                                                                                                    |
|         | You can also press Option to Reply, Reply with Log (reply with the original content), Forward, Preview the detail, read the Subject, set the Recipients, write the Content, Save To Draft, Send Mail, Delete the mail, or Clear all mail in the Inbox.                       |
| Outbox  | Allows you to view a list of the e-mail messages you've sent.                                                                                                    |
|         | Press to select the mail you want to read and then                                                                                                    |
|         | press View.                                                                                                    |
|         | Details (From, Date, Recipients and Subject) are indicated.                                                                                                    |
|         | From the outbox, you can also <b>Forward</b> mail, <b>Preview</b> the detail, read the <b>Subject</b> , set the <b>Recipients</b> , write the <b>Content</b> , <b>Save To Draft</b> , <b>Send Mail</b> , <b>Delete</b> mail, or <b>Clear</b> all mail in the <b>Outbox</b> . |
| Draft   | Allows you to retrieve e-mail messages you previously saved as drafts. When you select this menu option, the list of all e-mail messages you saved as a draft appears.                                                                                                    |
|         | Press to select the mail you want to read and then                                                                                                    |
|         | press View.                                                                                                    |
|         | Details (From, Date, Recipients and Contents) are indicated.                                                                                                    |
|         | You can also <b>Edit</b> (either <b>Preview</b> the detail, read the <b>Subject</b> , se<br>the <b>Recipients</b> , write the <b>Content</b> , <b>Save To Draft</b> or <b>Send Mail</b> )<br>or <b>Delete</b> the mail or <b>Clear</b> all mail in the <b>Draft</b> box.     |

 Table 24
 Setting Up and Using E-mail (continued)

# **Speed Dial**

You can assign up to nine Speed Dials for single-key dialing of commonly used numbers. You can assign an entry you saved in your Phonebook a unique speed dial number (1-9) in phone memory. <u>Table 25</u> shows the two ways to assign a Speed Dial, either through the Phonebook or by directly assigning a key to a Speed Dial.

 Table 25
 Assigning Speed Dials

| Faature    | Description                                                                                                    |
|------------|----------------------------------------------------------------------------------------------------|
| Feature    | Description                                                                                                    |
| Phonebook  | Select the entry to which you want to assign the speed dialing number.                                                                             |
|            | Press Option to set the key from the Phonebook > Edit > Speed Dial.                                                                                |
|            | Set the speed dial key from the 1 to 9 key, and press<br>Set.                                                                                      |
| Speed Dial | Select the key to which you want to assign the speed dialing                                                                                       |
|            | number. Press Option and select an entry you want to assign from the Phonebook.<br>Press Set to set the speed dial key to the number you selected. |

# Profile

Table 26 shows the options you have for Profile settings.

### Table 26 Profile Settings

| Feature         | Description                                                                          |
|-----------------|--------------------------------------------------------------------------------------|
| Network Profile | For details, refer to <u>"Entering the Network Profile Settings"</u> on page 28.     |
| SIP Account     | For details, refer to <u>"Entering the SIP Account Settings"</u> on page <u>31</u> . |
| Roaming         | Profile > Roaming                                                                    |
|                 | <ul> <li>Roam Metric (you can set from 0 to -99).</li> </ul>                         |
|                 | <ul> <li>Roam Delta (you can set from 0 to 99).</li> </ul>                           |
|                 | <ul> <li>Nprobes (you can set from 100 to 1).</li> </ul>                             |
|                 | <ul> <li>Active Time (you can set from 1000 to 1).</li> </ul>                        |
|                 | <ul> <li>Home Time (you can set from 1000 to 1).</li> </ul>                          |

### Table 26 Profile Settings

| Profile Password | Profile > Profile Password                                                                                 |
|------------------|----------------------------------------------------------------------------------------------------|
|                  | You can change your profile password. First enter the "Old<br>Password" and then enter the "New Password." |
|                  | Press <b>OK</b> to set the new password.                                                                   |
| Hotspot          | Profile > Hotspot                                                                                          |
|                  |                                                                                                    |
|                  | Press C to select one of five hotspots and then press                                                      |
|                  | Set to enter the hotspot name and password.                                                                |
| Secure Setup     | Profile > Secure Setup                                                                                     |
|                  | Press $$ Yes to activate <b>SES</b> (security easy setup) or $$ Back to menu.                              |

# Settings

<u>Table 27</u> describes each of the phone features you can access through the Settings menu.

## Table 27 Phone Settings

| Feature  | Description                                                                |
|----------|----------------------------------------------------------------------------|
| Language | Settings > Language                                                        |
|          | You can set the display language, for example: <b>English</b> or Japanese. |

Press **Set** to confirm your setting or press **Back** to return to the previous menu.

| Tak | ble | 27 | Phone | Settings | (continued) |
|-----|-----|----|-------|----------|-------------|
|-----|-----|----|-------|----------|-------------|

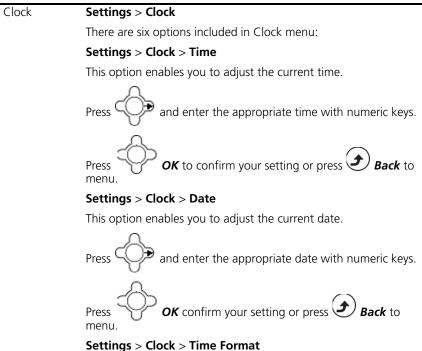

# for an act the desired display formet (12 Hay

You can set the desired display format (**12-Hour** or **24-Hour**) for the time.

If **12-Hour** is set as Time Format, the correspondent format (**AM/PM**) appears on the screen.

### Settings > Clock > Date Format

You can set the display format (YY/MM/DD or MM/DD/YY).

### Settings > Clock > Time Zone

You can set the time zone of your location to count the time difference when you travel around the world.

### Settings > Clock > Daylight Savings

You can set **Off** or **On** if the daylight saving time is needed.

### Settings > Clock > Network Time

You can set **Off** or **On** for Network Time.

If the network time is set **On**, then select a **Time Server** from the list displayed.

|             | Cattle way Alarma Clark                                                                         |
|-------------|-------------------------------------------------------------------------------------------------|
| Alarm Clock | Settings > Alarm Clock                                                                          |
|             | This option enables you to set the alarm to ring at a specific time.                            |
|             | Alarm Time:                                                                                     |
|             | Press of and enter the appropriate time with numeric keys.                                      |
|             | Press <b>OK</b> to confirm your setting.<br><b>Mode:</b>                                        |
|             | Mode.                                                                                           |
|             | Press of and to activate the alarm <b>Once</b> , <b>Daily</b> or <b>Weekly</b>                  |
|             | and then press <b>Set</b> to confirm your setting.                                              |
|             | To cancel the alarm clock, select <b>Off</b> and then press <b>Set</b> to confirm your setting. |

## Table 27 Phone Settings (continued)

### Table 27Phone Settings (continued)

Call Settings Settings > Call Settings

Three options are included in Call Settings:

### Settings > Call Settings > Call Waiting

For details, refer to Using Call Waiting on page 36.

### Settings > Call Settings > Call Forward

For details, refer to Using Call Forwarding on page 37.

### Settings > Call Settings > Block Caller ID

This feature allows you to hide your phone number to the calling party.

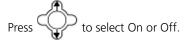

### Settings > Call Settings > Refuse Private

This feature allows you to refuse calls that have caller ID blocked.

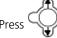

 $\nearrow$  to select On or Off to activate/deactivate.

### Settings > Call Settings > Beep Notification

This feature allows you to set Off or On for beep awareness at the 50 seconds for every 1 minute interval.

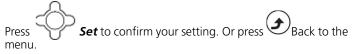

#### Settings > Call Settings > Hold Transfer

This feature allows you to transfer your call via SIP server or DTMF Flash.

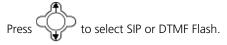

### Settings > Call Settings > Regional Tone

This feature enables you to set a specific call progressing tone.

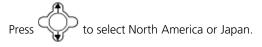

| Speed Dial | Settings > Speed Dial                                                                                                    |  |  |  |  |  |
|------------|----------------------------------------------------------------------------------------------------|--|--|--|--|--|
|            | There are three options for you to choose:                                                                                                    |  |  |  |  |  |
|            | Disable: Deactivate the speed dial function.                                                                                                    |  |  |  |  |  |
|            | <ul> <li>Ask: Press and hold the numeric key (for example, 1) the screen will display the numbers and then press to make the call.</li> <li>Dial: Press and hold the numeric key (for example, 1) to make the call directly.</li> </ul> |  |  |  |  |  |
|            |                                                                                                    |  |  |  |  |  |
| Sound      | Settings > Sound Settings                                                                                                    |  |  |  |  |  |
| Settings   | Four options are included in Sound Settings:                                                                                                    |  |  |  |  |  |
|            | Settings > Sound Settings > Speaker Volume                                                                                                    |  |  |  |  |  |
|            | You can adjust the speaker volume through the menu or by using the 5-way navigation key.                                                                                                    |  |  |  |  |  |
|            | To increase the volume, either press or or .<br>To decrease the volume, press either or .<br>Press <b>OK</b> to confirm your setting and then press <b>Back</b> to menu.                                                                |  |  |  |  |  |
|            | Settings > Sound Settings > Ring Tone                                                                                                    |  |  |  |  |  |
|            | Settings > Sound Settings > Ring Mode                                                                                                    |  |  |  |  |  |
|            | You can select the preferred Melody and/or set the Ring Volume and Ring Mode in the Ring Tone menu.                                                                                                    |  |  |  |  |  |
|            | For details, refer to <u>"Setting the Ring Mode and Ring Tone"</u> on<br>page <u>35</u> .                                                                                                    |  |  |  |  |  |
|            | Settings > Sound Settings > Warning Tone                                                                                                    |  |  |  |  |  |
|            | You can either turn On or Off the warning tone. Press <b>Set</b> to confirm your setting.                                                                                                    |  |  |  |  |  |
|            |                                                                                                    |  |  |  |  |  |

### Table 27 Phone Settings (continued)

| Display  | Settings > Display Settings                                                                                                    |  |  |  |  |  |
|----------|----------------------------------------------------------------------------------------------------|--|--|--|--|--|
| Settings | Settings > Display Settings > Wallpaper                                                                                                    |  |  |  |  |  |
|          | For details, refer to <u>"Setting a Wallpaper Image"</u> on <u>page 36</u> .                                                                                                    |  |  |  |  |  |
|          | Settings > Display Settings > Greeting                                                                                                    |  |  |  |  |  |
|          | This option enables you to set welcome words as greeting and to be displayed when the phone is powered on.                                                                                                    |  |  |  |  |  |
|          | Settings > Display Settings > LCD Off Time                                                                                                    |  |  |  |  |  |
|          | You can select the period of time the LCD is on. The backlight turns<br>on when you press a key and turns off when there is no activity for<br>the specified time period. You can either select LCD off time as<br><b>Always On, 15 Seconds</b> or <b>30 Seconds</b> . |  |  |  |  |  |
|          | Settings > Display Settings > LCD Brightness                                                                                                    |  |  |  |  |  |
|          | For details, refer to <u>"Adjusting the Backlight"</u> on page <u>37</u> .                                                                                                    |  |  |  |  |  |
|          | Settings > Display Settings > Config. Tip                                                                                                    |  |  |  |  |  |
|          | This feature allows you to view all the settings you've set. When scrolling over a setting, a small window indicates the value.                                                                                                    |  |  |  |  |  |
|          | Press to select <b>On</b> or <b>Off</b> to activate/deactivate.                                                                                                    |  |  |  |  |  |
| Keypad   | Settings > Keypad                                                                                                    |  |  |  |  |  |
|          | Three options included in Keypad:                                                                                                    |  |  |  |  |  |
|          | Settings > Display Settings > Keypad Lock                                                                                                    |  |  |  |  |  |
|          | Key lock is used to prevent unintentional pressing of keys.                                                                                                    |  |  |  |  |  |
|          | Press <b>OK</b> to process the action or press <b>Back</b> to the menu.                                                                                                    |  |  |  |  |  |
|          | Settings > Display Settings > Key Tones                                                                                                    |  |  |  |  |  |
|          | You can activate the tone that the phone sounds when you press a key.                                                                                                    |  |  |  |  |  |
|          | To activate the key tone, press 🔶 to select <b>Click Tone</b> .                                                                                                    |  |  |  |  |  |
|          | To deactivate the key tone, select <b>Tone Off</b> .                                                                                                    |  |  |  |  |  |
|          | Settings > Display Settings > Key Backlight                                                                                                    |  |  |  |  |  |
|          | You can activate (set as On) the key backlight when you press a key.                                                                                                    |  |  |  |  |  |

# Table 27 Phone Settings (continued)

# Tools

Table 28 describes each of the options you have through the Tools menu.

| Feature     | Description                                                                                                    |
|-------------|----------------------------------------------------------------------------------------------------|
| Signal      | Tools > Signal Quality                                                                                                    |
| Quality     | Displays the status of current wireless connection, including ESSID, BSSID, Channel, Rate, RSSI, Noise and Security.                                                                           |
| Site Survey | Tools > Site Survey                                                                                                    |
|             | Lists all available networks.                                                                                                    |
|             | You can see all listed networks (sites) information.                                                                                                    |
|             | Press Renew to rescan the networks. Press Detail to check the details.                                                                                                    |
| Statistics  | Tools > Statistics                                                                                                    |
|             | You can check the following information: IP Statistics, RTP/RTCP,<br>Encoding and Decoding.                                                                                                    |
|             | To refresh the information, press 🕑 to <b>Renew</b> .                                                                                                    |
| Battery     | Tools > Battery                                                                                                    |
|             | You can see Charger Status and Voltage level.                                                                                                    |
| Ping        | Tools > Ping                                                                                                    |
|             | You can test connectivity with a network host.                                                                                                    |
| Version     | Tools > Version                                                                                                    |
|             | You can view information for Bootcode, Firmware, Build Time and RAM Size.                                                                                                    |
| Back to     | Tools > Back to Default                                                                                                    |
| Default     | You can either Clear the original data recorded in <b>Phonebook</b> ,<br><b>E-mail</b> or <b>Others</b> . You can also remove <b>All</b> settings on your phone<br>and reset factory defaults. |
|             | A confirmation message appears on the screen before the change.                                                                                                    |
|             | Press OK to proceed or Back to exit to the menu.                                                                                                    |
| Restart     | Tools > Restart                                                                                                    |
|             | A confirmation message appears. Press 🕑 <b>OK</b> to power your                                                                                                    |
|             | phone off and on, or press <b>Back</b> to return to the menu.                                                                                                    |

56 CHAPTER 7: MENUS

# WEB CONFIGURATION

The 3108 Wireless Telephone includes a built-in Web Configuration utility that allows you to easily view and edit your telephone settings from your PC.

This chapter covers the following topics:

- Accessing the Web Configuration Utility
- <u>Checking Wireless Network Status</u>
- Editing Names and Numbers in Your Phone Book
- Wireless Network Settings
- SIP Settings
- Phone Settings
- <u>E-mail Settings</u>
- <u>Upgrade Software</u>
- Upgrade Bootcode
- <u>Debug Statistics</u>
- <u>Reboot Phone</u>
- Password
- Logout

| Accessing the Web<br>Configuration<br>Utility      |   | To access the Web Configuration utility, your Wireless phone must have<br>an IP address and WLAN connection. The PC used to view the Web<br>Configuration utility must be connected to this same network.                                                                                                    |                                                                                                    |  |  |
|----------------------------------------------------|---|----------------------------------------------------------------------------------------------------|----------------------------------------------------------------------------------------------------|--|--|
|                                                    | 1 | In Standby, press <b>Status</b> to view your Phone Status – <b>IP Address</b> . A connected IP address is indicated (for example, 172.16.140.174).                                                                                                    |                                                                                                    |  |  |
|                                                    | 2 | Enter the phone's IP address in your PC's Web browser (for example, 172, 16, 140, 174).                                                                                                    |                                                                                                    |  |  |
|                                                    | 3 |                                                                                                    | d password to access the Web Configuration utility.<br>tings for logon ID and password are: <b>admin</b> and                   |  |  |
| Checking Wireless<br>Network Status                |   |                                                                                                    | <b>Status</b> , you can view your phone's <b>ESSID</b> , <b>BSSID</b> , <b>IP</b><br>Idress settings for the wireless network. |  |  |
|                                                    |   | WI-FI Phone                                                                                                    |                                                                                                    |  |  |
|                                                    |   | <u>Current Status</u>                                                                                                    | Wireless Network Status:                                                                                                    |  |  |
|                                                    |   | Phone Book                                                                                                    | ESSID: voicelab                                                                                                    |  |  |
|                                                    |   | Wireless Network Settings                                                                                                    | BSSID: 00:14:7C:D9:83:00                                                                                                    |  |  |
|                                                    |   | <u>SIP Settings</u>                                                                                                    | IP address: 10.230.20.57                                                                                                    |  |  |
|                                                    |   | Phone Settings                                                                                                    | MAC address: 00:0B:6B:8F:FA:06                                                                                                 |  |  |
| Editing Names and<br>Numbers in Your<br>Phone Book |   | Using <i>Phone Book</i> in Web Configuration, you can add, store, edit or remove all recorded entries.<br>To create a new entry:<br>Select <i>New</i> and then enter the <i>Name</i> (20 characters as max. length),<br><i>E-mail</i> , <i>Ring Tone</i> , <i>Number</i> and/or set the <i>Speed Dial</i> (1 to 9). |                                                                                                    |  |  |
|                                                    |   |                                                                                                    |                                                                                                    |  |  |
|                                                    | 1 |                                                                                                    |                                                                                                    |  |  |
|                                                    | 2 | Select Save to add the                                                                                                    | e new entry to your Phonebook.                                                                                                 |  |  |
|                                                    |   |                                                                                                    |                                                                                                    |  |  |

To edit an existing entry:

- **1** In the Name column, double-click the entry you want to edit.
- **2** Make any changes you need.
- 3 After editing an entry, you can *Save*, *Delete*, *Cancel* or *Reset* the entry.

| WI-FI Phone                      |                   |             |
|----------------------------------|-------------------|-------------|
| <u>Jurrent Status</u>            | - Phone Book List |             |
| 'hone Book                       | Name              | Phone Numbe |
| <u>Vireless Network Settings</u> | BOB               | 5551212     |
| IP Settings                      | New Clear All     |             |

You can delete all the recorded entries by pressing *Clear All*. A confirmation message appears on the screen. Press *OK* to confirm your setting. All entries are then removed from the Phone Book.

Wireless NetworkSelect Wireless Network Settings to display your Network Profile List.<br/>From this list you can Configure or Remove a network profile.

To configure a network profile:

1 Select the profile entry and click *Configure* to enter the sub-menu.

| WI-FI Phone                                    |                      |        |                           |
|------------------------------------------------|----------------------|--------|---------------------------|
| <u>Current Status</u>                          | Network Profile List |        |                           |
| <u>Phone Book</u><br>Wireless Network Settings | 1: CORP              | Active | Configure Delete Turn Off |
| <u>SIP Settings</u>                            | 2: < Profile >       |        | Configure Delete Turn Off |

<u>Table 29</u> describes the settings that you can configure for a Network Profile.

|   | Setting                   | Description                                                                                                    |  |  |
|---|---------------------------|----------------------------------------------------------------------------------------------------|--|--|
|   | Network Profile<br>Name:  | Enter the network profile name.                                                                                                    |  |  |
|   | ESSID:                    | Stands for Extended Service Set Identifier. Specifying the ESS<br>is how you make sure that you connect to your wireless<br>network instead of your neighbor's network by mistake. You<br>can either manually input the <b>New ESSID</b> or select <b>Site</b><br><b>Survey</b> to check all available networks. For example: Defaul |  |  |
|   | Data Rate:                | It can be set as Auto, 1Mbp/s, 2Mbp/s, 5.5Mbp/s, 6Mbp/s,<br>9Mbp/s, 11Mbp/s, 12Mbp/s, 18Mbp/s, 24Mbp/s, 36Mbp/s,<br>48Mbp/s or 54Mbp/s.                                                                                                    |  |  |
|   | Security:                 | Options include: OPEN, WEP-64, WEP-128, WPA-PSK TKP,<br>WPA, PSK AES, WPA2-PSK TKP, WPA2-PSK AES, WPA TKIP,<br>WPA AES, WPA2 TKIP, WPA2 AES                                                                                                    |  |  |
|   | IP Setting:               | Select one of the following: DHCP, Fixed IP or PPPOE.                                                                                                    |  |  |
|   | NAT Setting:              | Select one of the following: Disable, SIP PING or STUN. You can also set NAT timer.                                                                                                    |  |  |
|   |                           | confirm your settings. Alternatively, you can select <b>Canc</b><br>ings unchanged, or <b>Reset</b> to remove the settings.                                                                                                    |  |  |
| 3 | Edit the Certificaneeded. | ation settings (CA Cert./ User Cert./ Private Key) as                                                                                                    |  |  |
|   |                           |                                                                                                    |  |  |

Table 29 Network Profile Settings

# **SIP Settings**

Select **SIP Account Settings** to display the SIP Account List. From this list you can **Configure** or **Remove** a SIP Account.

To configure a SIP Account:

**1** Select the account entry and click **Configure** to enter the sub-menu.

| WI-FI Phone                                                                                                    |                                                                                                    |                                                                                                    | ▶                                                                    |  |
|----------------------------------------------------------------------------------------------------|----------------------------------------------------------------------------------------------------|----------------------------------------------------------------------------------------------------|----------------------------------------------------------------------|--|
|                                                                                                    |                                                                                                    |                                                                                                    |                                                                      |  |
| <u>Current Status</u><br><u>Phone Book</u><br><u>Wireless Network Settings</u><br><u>STP Settings</u><br><b>2</b> | 1<br>2<br>3<br>Edit the follo<br>Phone Numb<br>Proxy Addres<br>(Auto/G.711)                                                                          | <pre>SIP Account &gt;</pre>                                                                                                    | tion Password, SIP Domain,<br>Register Timer(sec), Codec<br>Default, |  |
| 3                                                                                                    |                                                                                                    | to confirm your settings. Alternations settings unchanged or <b>Reset</b> to re                                                                                                    |                                                                      |  |
| Phone Settings                                                                                                    | This section describes the phone settings you can view or edit. <u>Table 30</u> describes the settings that you can configure for a Network Profile. |                                                                                                    |                                                                      |  |
|                                                                                                    | Table 30   Phone Settings                                                                                                    |                                                                                                    |                                                                      |  |
|                                                                                                    | Setting                                                                                                    | Description                                                                                                    |                                                                      |  |
|                                                                                                    | Clock:                                                                                                    | Three options can be set: Time Zone, time.                                                                                                    | Daylight Savings and Network                                         |  |
|                                                                                                    | Call Settings:                                                                                                    | ngs: You can set Call Waiting, Forward Number, No Answer, Block Calle<br>ID, Beep Notification, Hold Transfer, Forward All, Busy, Refuse<br>Private and Regional Tone in Call Settings. |                                                                      |  |
|                                                                                                    | Sound<br>Settings:                                                                                                    | You can set Speaker Volume, Ring Vo<br>and Ring Mode in Sound Settings.                                                                                                    | olume, Warning Tone, Melody                                          |  |
|                                                                                                    | Display<br>Settings:                                                                                                    | You can set LCD Off Time or Wallpap                                                                                                    | per in Display Settings.                                             |  |
|                                                                                                    |                                                                                                    |                                                                                                    |                                                                      |  |

| E-mail Settings                                 | Tł          | nis section helps you                                                                                                    | to manage your e-mail account.                                         |        |  |  |
|-------------------------------------------------|-------------|----------------------------------------------------------------------------------------------------|------------------------------------------------------------------------|--------|--|--|
|                                                 | <b>1</b> To | adjust your e-mail a                                                                                                    | ust your e-mail account, click <b>Configure</b> to enter the sub-menu. |        |  |  |
|                                                 | A           | The following options are listed: Account Name, Your Name, Mail<br>Address, POP3 Address, POP3 User ID, POP3 Password, POP3 Port,<br>Address, SMTP User ID, SMTP Password, SMTP Port, Reply Address<br>Signature. |                                                                        |        |  |  |
|                                                 | <b>3</b> Yo | ou can also <b>Remove</b>                                                                                                    | or <b>Activate</b> one of up to five e-mail acco                       | ounts. |  |  |
| Upgrade Software                                | W           | This option enables you to upgrade your phone's software. The 3108<br>Wireless Telephone is shipped with firmware already installed. To upgrade<br>your firmware:                                                 |                                                                        |        |  |  |
|                                                 |             | lick <b>Browse</b> and find the new firmware image on your network or on a D.                                                                                                    |                                                                        |        |  |  |
|                                                 |             | Click <b>Upgrade</b> . Be sure to wait at least 3 minutes for the upgrade process to complete.                                                                                                    |                                                                        |        |  |  |
| <u> WI-EI Ebs</u>                               | ne_         |                                                                                                    |                                                                        |        |  |  |
| Current Status                                  |             | Upgrade Software                                                                                                    | 9                                                                      |        |  |  |
| Phone Book                                      |             | Active:                                                                                                    | RRP881t_FW_1.00.19.bin Fri Jul 1415:53:19 2006                         | ]      |  |  |
| Wireless Network                                | Settings    | Inactive:                                                                                                    | RRP881t_FW_1.00.19-pre1.bin Thu Jul 6 13:32:17 2006                    | ]      |  |  |
| SIP Settings                                    |             | New Image:                                                                                                    |                                                                        | Browse |  |  |
| Phone Settings                                  |             | -                                                                                                    | Note: Please wait for 3 minutes to complete upgradi                    | ng.    |  |  |
| <u>E-mail Settings</u><br>V<br>Upgrade Software |             | Upgrade Reset                                                                                                    |                                                                        |        |  |  |

| <b>Upgrade Bootcode</b> This option enables you to upgrade your phone's bootcode (sta system).                                                           |                                                                                                    |        |
|----------------------------------------------------------------------------------------------------|----------------------------------------------------------------------------------------------------|--------|
| <u> </u>                                                                                                    | <b>CAUTION:</b> Do not interrupt a boot code upgrade operation.                                                                                      |        |
| WI-FI Phone                                                                                                    |                                                                                                    |        |
| <u>Current Status</u><br><u>Phone Book</u><br><u>Wireless Network Settings</u><br><u>SIP Settings</u><br><u>Phone Settings</u><br><u>E-mail Settings</u> | Upgrade Bootcode         Caution: Interruption of upgrading may cause system failure.         Current version:       1.00.04         Bootcode Image: | Browse |

# **Debug Statistics** Detailed information about Debug Statistics is listed. Information includes: Wireless Network Status (ESSID, BSSID, IP address, MAC address), WL Info (rssi is, noise is, No scan in progress, current mac channel, target channel, Receive, Transmit), RTP Stats (igrRtpPkt, igrRtpByte, egrRtpByte, egrRtpCumLostPkt, egrRtpNoProfDiscPkt, igrRtpPkt, egrRptJitter, igrRtpLatency), **PVE Stats** (peakHoldingTime, packetCount, addTailCount, reorderCount, overrunCount, duplicateCount, outOfRangeCount, tooLateCount, cantDecodeCount, ajcUnderrunCount, ajcDeleteCount, ajcRepeatCount, ajcResyncCount, ajcPhaseJitterCount, inactiveFrameCount, activeFrameCount, sidFrameCount, toneRelayCount) and **PVE State** (timer, expectedTimestamp, lastArrivalTime, lastArrTimeStamp, lastReleaseTimestamp, actualHoldTime, currentHoldTime, minHoldTimeTracker, masHoldTimeTracker, releaseBump, underrunDuration, actionPendingTimer, currentDec, timerLastArrival, currentEnc, currentEncPktTime, currentEncPktSize).

# **Reboot Phone** After upgrading software, you need to reboot the phone (power off and on) to activate all new settings.

| <u>Current Status</u>     | Reboot Phone |  |
|---------------------------|--------------|--|
| <u>Phone Book</u>         |              |  |
| Wireless Network Settings |              |  |
| <u>SIP Settings</u>       |              |  |
| Phone Settings            |              |  |
| <u>E-mail Settings</u>    |              |  |
| Upgrade Software          |              |  |
| Upgrade Bootcode          | Ls.          |  |
| Debug Statistics          | ΝŰ           |  |
| Reboot Phone              |              |  |

**Password**You can change the current password for the Web Configuration utility<br/>by using this feature.

**Logout** To exit the web configuration, select Logout.

# 9

# TROUBLESHOOTING

|                                           | This appendix contains troubleshooting suggestions for identifying and solving common network connection and SIP registration problems. For additional assistance, see your network administrator.                                                                                                    |  |  |
|-------------------------------------------|----------------------------------------------------------------------------------------------------|--|--|
| Unable to Connect<br>to the Network       | If upon power up, your phone displays the message "No Network," check the following:                                                                                                    |  |  |
|                                           | <ul> <li>Check the signal strength on your phone's display. Make sure that you<br/>are within range of the WLAN signal transmitter.</li> </ul>                                                                                                    |  |  |
|                                           | <ul> <li>Select Status and check to see if your phone's wireless settings are correct. If your phone is configured to obtain its IP address from a DHCP server, check that it has received its IP address. If you need to modify your phone's wireless settings, see "Entering the Network. Profile Settings" on page 28.</li> </ul> |  |  |
|                                           | <ul> <li>If you have multiple network profiles configured for your phone, verify<br/>that the correct network profile is active. See <u>"Activating a Network</u><br/><u>Profile"</u> on page 32.</li> </ul>                                                                                                    |  |  |
| Unable To Register<br>With The SIP Server | If upon power up, your Wireless phone shows a network connection, but displays the message "No Service," check the following:                                                                                                    |  |  |
|                                           | <ul> <li>Select Status and check to see if your phone's SIP settings are correct. If you need to modify any of these settings, see <u>"Entering the SIP Account Settings</u>" on page 31.</li> </ul>                                                                                                    |  |  |
|                                           | <ul> <li>If you have multiple network profiles configured for your phone, verify<br/>that the correct network profile is active. See <u>"Activating a Network</u><br/><u>Profile"</u> on page 32.</li> </ul>                                                                                                    |  |  |
|                                           | <ul> <li>Make sure the SIP account is properly defined and that this SIP<br/>account name appears in the Account Choice option of the active</li> </ul>                                                                                                    |  |  |

network profile. See "Entering the Network Profile Settings" on page 28.

# Α

# **REGULATORY INFORMATION**

The 3Com 3108 Wireless Telephone, (3C10408A, WL-108) must be installed and used in strict accordance with the manufacturer's instructions as described in the user documentation that comes with the product. This device complies with the following radio frequency and safety standards.

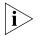

This product contains encryption. It is unlawful to export out of the U.S. without obtaining a U.S. Export License.

This product does not contain any user serviceable components. Any unauthorized product changes or modifications will invalidate 3Com's warranty and all applicable regulatory certifications and approvals.

### Caution: Exposure to Radio Frequency Radiation

The highest SAR value for this model WL-108 was tested by DASY4, considering handset use in contact with the body, and is in compliance with FCC SAR limits.

This equipment complies with FCC radiation exposure limits set forth for an uncontrolled environment. This equipment should be carried with a minimum distance 2.5cm (1 inch) between the antenna and your body when using the earphone. Belt-clips or holster used should not contain metallic components.

The installer of this radio equipment must ensure that the antenna is located or pointed such that it does not emit RF field in excess of Health Canada limits for the general population; consult Safety Code 6, obtainable from Health Canada's website www.hc-sc.gc.ca/rpb.

This product has been tested and complied with the standard EN50360 and EN50361.

# **US – Radio Frequency Requirements** This device must not be co-located or operated in conjunction with any other antenna or transmitter.

## USA-Federal Communications Commission (FCC)

This device complies with part 15 of the FCC Rules. Operation is subject to the following two conditions: (1) This device may not cause harmful interference, and (2) this device must accept any interference received, including interference that may cause undesired operation.

This equipment has been tested and found to comply with the limits for a Class B digital device, pursuant to Part 15 of FCC Rules. These limits are designed to provide reasonable protection against harmful interference in a residential installation. This equipment generates, uses, and can radiate radio frequency energy. If not installed and used in accordance with the instructions, it may cause harmful interference to radio communications. However, there is no guarantee that interference will not occur in a particular installation. If this equipment does cause harmful interference to radio or television reception, which can be determined by tuning the equipment off and on, the user is encouraged to try and correct the interference by one or more of the following measures:

- Reorient or relocate the receiving antenna
- Increase the distance between the equipment and the receiver
- Consult the dealer or an experienced radio/TV technician for help

FCC Caution: Any changes or modifications not expressly approved by the party responsible for compliance could void user's authority to operate this equipment

The user may find the following booklet prepared by the Federal Communications Commission helpful:

# The Interference Handbook

This booklet is available from the U.S. Government Printing Office, Washington, D.C. 20402. Stock No. 004-000-0034504.

3Com is not responsible for any radio or television interference caused by unauthorized modification of the devices included with this 3Com 3108 Wireless Telephone, (3C10408A, WL-108), or the substitution or attachment of connecting cables and equipment other than specified by 3Com.

The correction of interference caused by such unauthorized modification, substitution or attachment will be the responsibility of the user.

Manufacturer's Declaration of Conformity 3Com Corporation 350 Campus Drive Marlborough, MA 01752-3064, USA (800) 527-8677 Date: Aug. 15, 2006

Declares that the Product: Brand Name: 3Com Corporation Model Number: WL-108 Equipment Type: 3Com 3108 Wireless Phone

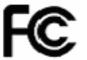

3Com 3108 Wireless Telephone Model WL-108

## Canada – Industry Canada (IC)

This device complies with RSS 210 of Industry Canada.

Operation is subject to the following two conditions: (1) this device may not cause interference, and (2) this device must accept any interference, including interference that may cause undesired operation of this device."

L ' utilisation de ce dispositif est autorisée seulement aux conditions suivantes: (1) il ne doit pas produire de brouillage et (2) l' utilisateur du dispositif doit étre prêt à accepter tout brouillage radioélectrique reçu, même si ce brouillage est susceptible de compromettre le fonctionnement du dispositif.

The term "IC" before the equipment certification number only signifies that the Industry Canada technical specifications were met.

To reduce potential radio interference to other users, the antenna type and its gain should be so chosen that the equivalent isotropically radiated power (EIRP) is not more than that required for successful communication. To prevent radio interference to the licensed service, this device is intended to be operated indoors and away from windows to provide maximum shielding. Equipment (or its transmit antenna) that is installed outdoors is subject to licensing.

Pour empecher que cet appareil cause du brouillage au service faisant l'objet d'une licence, il doit etre utilize a l'interieur et devrait etre place loin des fenetres afin de Fournier un ecram de blindage maximal. Si le matriel (ou son antenne d'emission) est installe a l'exterieur, il doit faire l'objet d'une licence.

Industry Canada (IC)This Class B digital apparatus complies with Canadian ICES-003.Emissions Compliance<br/>StatementAVIS DE CONFORMITÉ À LA RÉGLEMENTATION D'INDUSTRIE CANADACet appareil numérique de la classe B est conform à la norme NMB-003

Cet appareil numérique de la classe B est conform à la norme NMB-003 du Canada.

Safety Compliance<br/>NoticeThis device has been tested and certified according to the following<br/>safety standards and is intended for use only in Information Technology<br/>Equipment which has been tested to these or other equivalent standards:

- UL Standard 60950-1
- CAN/CSA C22.2 No. 60950-1

EU Declaration of Conformity

- IEC 60950-1
- EN 60950-1

Europe – EU Declaration of Conformity

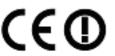

Usage restrictions apply. See documentation

| This equipment may be operated in |    |    |    |    |    |    |    |  |
|-----------------------------------|----|----|----|----|----|----|----|--|
| AT                                | BE | CY | CZ | DK | EE | FI | FR |  |
| DE                                | GR | HU | IE | IT | LV | LT | LU |  |
| MT                                | NL | PL | PT | SK | SI | ES | SE |  |
| GB                                | IS | LI | NO | СН | BG | RO | TR |  |

Intended use: IEEE 802.11b/g radio device

To ensure product operation is in compliance with local regulations, select the country in which the product is installed. Refer to *3Com 3108 Wireless Telephone Guide* (3C10408A, WL-108).

# Europe - Declaration of Conformity in Languages of the European Conformity

# Declaration of Conformity in Languages of the European Conformity

| Česky<br>[Czech]          | 3Com Coporation tímto prohlašuje, tímto prohlašuje, že tento RLAN device je ve<br>shodě se základními požadavky a dalšími příslušnými ustanoveními směrnice<br>1999/5/ES                                     |
|---------------------------|----------------------------------------------------------------------------------------------------|
| Dansk<br>[Danish]         | Undertegnede 3Com Corporation erklærer herved, at følgende udstyr RLAN device<br>overholder de væsentlige krav og øvrige relevante krav i direktiv 1999/5/EF.                                                |
| Deutsch<br>[German]       | Hiermit erklärt 3Com Corporation, dass sich das Gerät RLAN device in<br>Übereinstimmung mit den grundlegenden Anforderungen und den übrigen<br>einschlägigen Bestimmungen der Richtlinie 1999/5/EG befindet. |
| Eesti<br>[Estonian]       | Käesolevaga kinnitab 3Com Corporation seadme RLAN device vastavust direktiivi<br>1999/5/EÜ põhinõuetele ja nimetatud direktiivist tulenevatele teistele asjakohastele<br>sätetele.                           |
| English                   | Hereby, 3Com Corporation, declares that this RLAN device is in compliance with the essential requirements and other relevant provisions of Directive 1999/5/EC.                                              |
| Español<br>[Spanish]      | Por medio de la presente 3Com Corporation declara que el RLAN device cumple<br>con los requisitos esenciales y cualesquiera otras disposiciones aplicables o<br>exigibles de la Directiva 1999/5/CE.         |
| Ελληνική<br>[Greek]       | ΜΕ ΤΗΝ ΠΑΡΟΥΣΑ 3Com Corporation ΔΗΛΩΝΕΙ ΟΤΙ RLAN device<br>ΣΥΜΜΟΡΦΩΝΕΤΑΙ ΠΡΟΣ ΤΙΣ ΟΥΣΙΩΔΕΙΣ ΑΠΑΙΤΗΣΕΙΣ ΚΑΙ ΤΙΣ ΛΟΙΠΕΣ<br>ΣΧΕΤΙΚΕΣ ΔΙΑΤΑΞΕΙΣ ΤΗΣ ΟΔΗΓΙΑΣ 1999/5/ΕΚ.                                           |
| Français<br>[French]      | Par la présente 3Com Corporation déclare que l'appareil RLAN device est conforme<br>aux exigences essentielles et aux autres dispositions pertinentes de la directive<br>1999/5/CE.                          |
| Italiano<br>[Italian]     | Con la presente 3Com Corporation dichiara che questo RLAN device è conforme a<br>requisiti essenziali ed alle altre disposizioni pertinenti stabilite dalla direttiva<br>1999/5/CE.                          |
| Latviski<br>[Latvian]     | Ar šo 3Com Corporation deklarē, ka RLAN device atbilst Direktīvas 1999/5/EK būtiskajām prasībām un citiem ar to saistītajiem noteikumiem.                                                                    |
| Lietuvių<br>[Lithuanian]  | Šiuo 3Com Corporation deklaruoja, kad šis RLAN device atitinka esminius reikalavimus ir kitas 1999/5/EB Direktyvos nuostatas.                                                                                |
| Nederlands<br>[Dutch]     | Hierbij verklaart 3Com Corporation dat het toestel RLAN device in overeenstem-<br>ming is met de essentiële eisen en de andere relevante bepalingen van richtlijn<br>1999/5/EG.                              |
| Malti<br>[Maltese]        | Hawnhekk, 3Com Corporation, jiddikjara li dan RLAN device jikkonforma<br>mal-htigijiet essenzjali u ma provvedimenti ohrajn relevanti li hemm fid-Dirrettiva<br>1999/5/EC.                                   |
| Magyar<br>[Hungarian]     | Alulírott, 3Com Corporation nyilatkozom, hogy a RLAN device megfelel a vonatkozó alapvető követelményeknek és az 1999/5/EC irányelv egyéb előírásainak.                                                      |
| Polski<br>[Polish]        | Niniejszym 3Com Corporation oświadcza, że RLAN device jest zgodny z<br>zasadniczymi wymogami oraz pozostałymi stosownymi postanowieniami Dyrektywy<br>1999/5/EC.                                             |
| Português<br>[Portuguese] | 3Com Corporation declara que este RLAN device está conforme com os requisitos<br>essenciais e outras disposições da Directiva 1999/5/CE.                                                                     |
| Slovensko<br>[Slovenian]  | 3Com Corporation izjavlja, da je ta RLAN device v skladu z bistvenimi zahtevami ir ostalimi relevantnimi določili direktive 1999/5/ES.                                                                       |
| Slovensky<br>[Slovak]     | 3Com Corporation týmto vyhlasuje, že RLAN device spĺňa základné požiadavky a všetky príslušné ustanovenia Smernice 1999/5/ES.                                                                                |

| Suomi     | 3Com Corporation vakuuttaa täten että RLAN device tyyppinen laite on direktiivin |
|-----------|----------------------------------------------------------------------------------|
| [Finnish] | 1999/5/EY oleellisten vaatimusten ja sitä koskevien direktiivin muiden ehtojen   |
|           | mukainen.                                                                        |

A copy of the signed Declaration of Conformity can be downloaded from the Product Support web page for the 3C10408A at http://www.3com.com.

Also available at http://support.3com.com/doc/WL-108\_EU\_DOC.pdf

| Europe - Restrictions<br>for Use of 2.4 GHz<br>Frequencies in | <ul> <li>This device may be operated indoors or outdoors in all countries of the<br/>European Community using the 2.4GHz band: Channels 1 – 13,<br/>except where noted below.</li> </ul>                          |  |  |  |
|---------------------------------------------------------------|----------------------------------------------------------------------------------------------------|--|--|--|
| European Community<br>Countries                               | <ul> <li>In Italy the end-user must apply for a license from the national<br/>spectrum authority to operate this device outdoors.</li> </ul>                                                                      |  |  |  |
|                                                               | <ul> <li>In Belgium outdoor operation is only permitted using the 2.46 –<br/>2.4835 GHz band: Channel 13.</li> </ul>                                                                                              |  |  |  |
|                                                               | <ul> <li>In France outdoor operation is only permitted using the 2.4 – 2.454<br/>GHz band: Channels 1 – 7.</li> </ul>                                                                                             |  |  |  |
| Brazil RF Compliance                                          | Este produto está homologado pela ANATEL, de acordo com os procedimentos regulamentados pela Resolução 242/2000, e atende aos requisitos técnicos aplicados.                                                      |  |  |  |
|                                                               | Opera em caráter secundário, isto é, não tem direito a proteção contra<br>interferência prejudicial, mesmo de estações do mesmo tipo, e não pode<br>causar interferência a sistemas operando em caráter primário. |  |  |  |
|                                                               | Para maiores informações, consulte o site da ANATEL –<br>www.anatel.gov.br                                                                                                    |  |  |  |
| Korea RF Compliance                                           | This device may cause radio interference during its operation. Therefore service in relation to human life security is not available.                                                                             |  |  |  |

# INDEX

### Numbers

3108 Wireless Telephone display icons 23 graphic showing open, front, and back views 16 graphic showing side, top, and bottom views 17 initial configuration of 27 VoIP operation 15
3Com NBX System 27

# Α

Account Choice 30 administrator, definition 8 approved channels 27 Auto Attendant, definition 8 Auto Detect 32 available characters in text mode 25

## В

battery charging 11 compartment for 16 installing 11 level indicator 23 type of 19

# С

call forwarding 41 call log 39 menu 44 call mute 40 call transfer 40 call waiting 41 connection status 21 conventions, documentation 8

## D

date setting 34

debug statistics 63 deleting characters 24

# Е

earphone jack location of 17 E-Mail menu 45 e-mail settings 62 encryption, See security 29 entering digits, \*, and # characters 24 entering letters and special characters 24 Extended Service Set Identifier (ESSID) 29

# F

FCC channel restrictions 27

### Н

Hotspot Choice 30

# I

icons 3108 Wireless Telephone display 23 Internet Telephony Service Provider (ITSP) 27 IP settings 29

## Κ

keypad lock 23

# L

LCD brightness setting 37 LED indicators 26 logging out 64

### Ν

NAT Settings 30 network profile 59, 61 activating 32 configuring 28 renaming 28 Network Profile menu 28 no network message, See unable to connect to the network 65 no service message, See unable to register with the SIP server 65 numeric mode, See entering digits, \*, and # characters 24

### Ρ

password for Profile menu 28 phone settings 61 phonebook accessing from the Web Configuration utility 58 menu 43 storing entries in 26 using to make a call 22 power key 12 Profile menu 27, 48

### R

rebooting phone 64 receptionist definition 8 ring mode setting 35 ring tone setting 35

# S

security 29 Session Initiation Protocol 15 Settings menu 49 SIP account 31, 60 associating with network profile 30 configuring 31 renaming 31 SIP, See Session Initiation Protocol 15 Site Survey 29 speed dial assigning an entry to 48 Speed Dial menu 48 switching between text and numeric modes 25

## Т

text mode, See entering letters and special characters 24 time setting 33 Tools menu 55

### U

unable to connect to the network 65 unable to register with the SIP server 65 upgrading bootcode 63 upgrading software 62 USB Data Cable slot location of 17 plugging AC power adapter into 12 user, definition 8

# V

VoIP 15, 31 volume adjustment keys location of 17 use of 22

### W

wallpaper setting 36 Web Configuration utility accessing 58 changing password for 64 using to view current status 58 wireless network settings 59